# Lives of Significance and Service

# NORTH PARK UNIVERSITY CHICAGO

#### **Touch Panel User Guide**

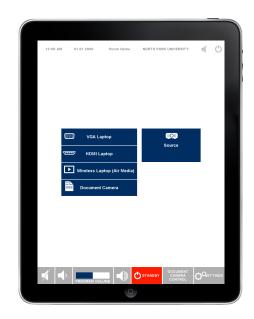

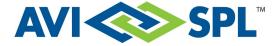

2266 Palmer Drive Schaumburg, IL 60173 847-437-7712

# Table of Contents

| <u>Page</u> | <u>Title</u>               |
|-------------|----------------------------|
| 2           | Table of Contents          |
| 3           | Source Select              |
| 4           | Document Camera - Controls |
| 5           | Settings - Display         |
| 6           | Settings - Sync            |
| 7           | Standby                    |
|             |                            |

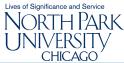

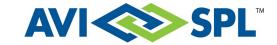

#### Source Select

This is the main page of the touch panel. Press the desired source to continue.

12:00 AM 01.01.2000 Room Name NORTH PARK UNIVERSITY

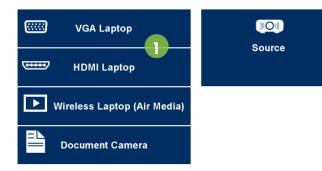

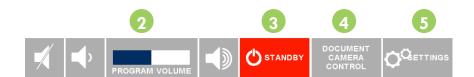

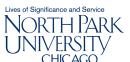

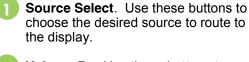

- Volume Bar Use these buttons to control the volume of the panel.
- 3 **Standby** Press this button to begin the standby procedure.
- 4 **Document Camera Controls** Press this button to open the controls for the document camera.
- Settings Press this button to open up the settings page.

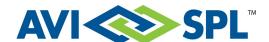

#### **Document Camera - Controls**

This is the document camera controls page.

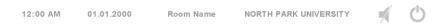

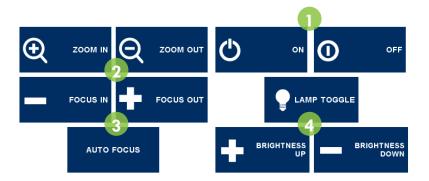

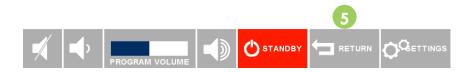

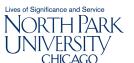

- On/Off Use these buttons to turn the camera on and off.
- **Zoom In/Out** Use these buttons to control the zoom of the camera.
- Focus Controls Use these buttons to control the camera's focus.
- Lamp Controls Use these buttons to control the lamp.
- 5 Return Press this button to return to the main page of the touch panel.

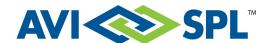

### Settings - Display

This is the display settings page. From here a user may manually control the display.

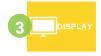

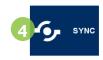

#### **DISPLAY SETTINGS**

PROJECTOR

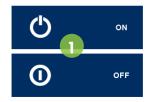

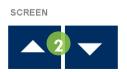

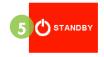

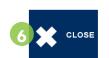

- Projector Controls Use these buttons to manually turn the projector on and off.
- Screen Controls Use these buttons manually control the screen.
- **Display** Press this button to open the display settings page.
- Sync Press this button to open the sync settings page.
- **Standby** Press this button to begin the standby procedure.
- 6 Close Press this button to close the settings page.

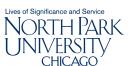

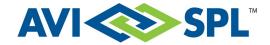

# Settings - Sync

This is the sync settings page. From here, a user may toggle the system's auto-route on and off.

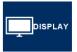

Sync Controls Use these buttons to control the auto-routing of laptop sources.

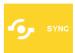

#### **AUTO SYNC**

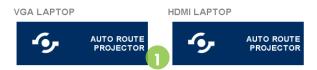

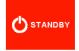

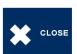

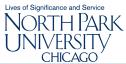

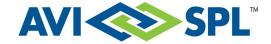

# Standby

This is the standby page.

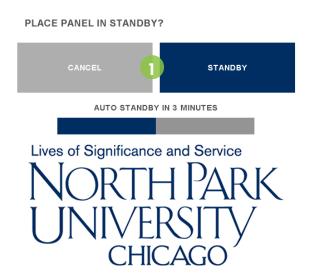

Cancel / Standby. Use these buttons to either cancel or complete the standby process.

Note: If no action is taken, the system will automatically turn off in three minutes.

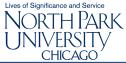

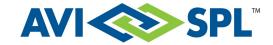